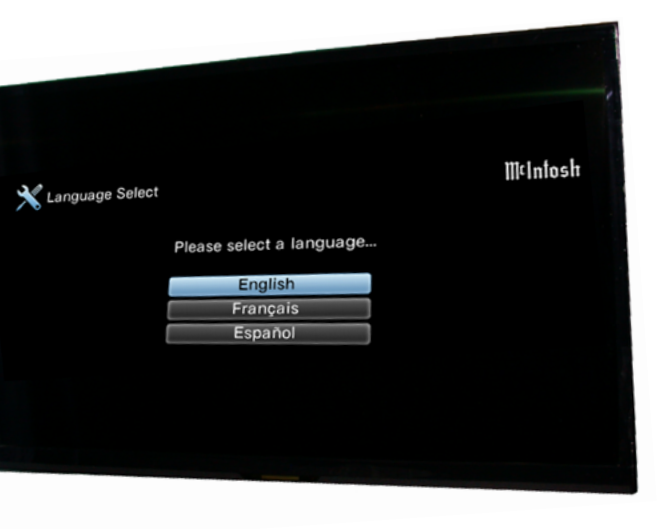

The continuous improvement of its products is the policy of McIntosh Laboratory Incorporated who reserve the right to improve design without notice. Printed in the U.S.A.

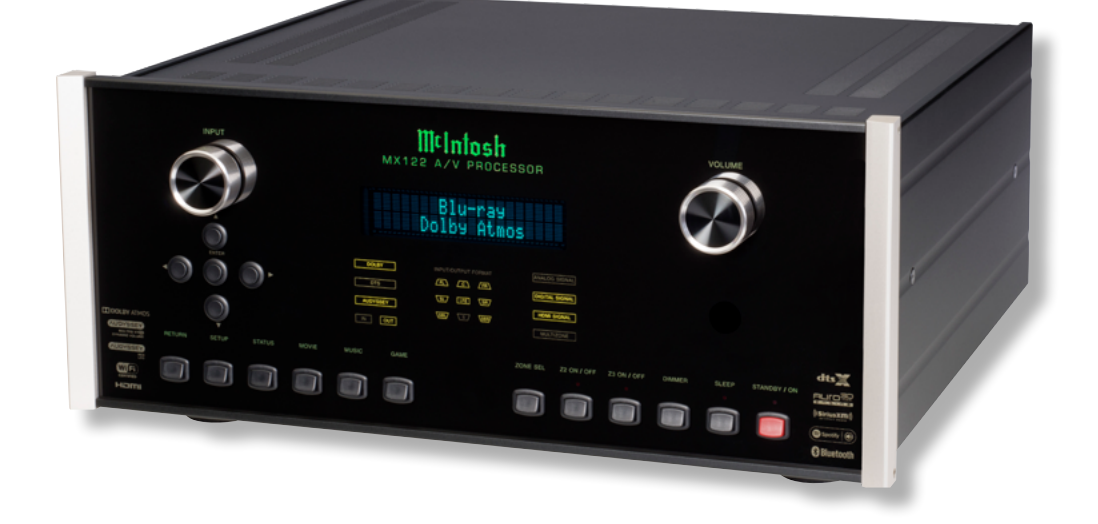

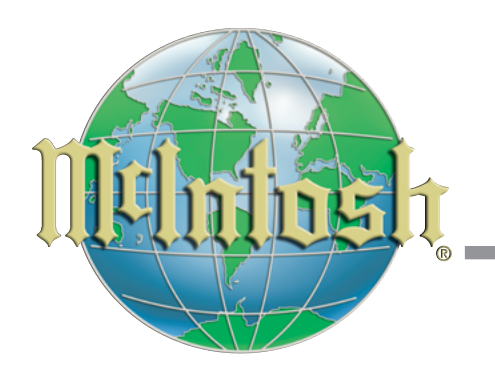

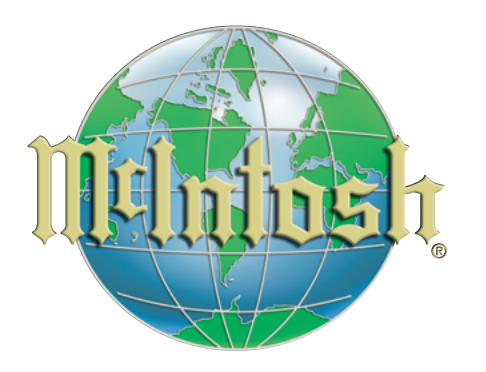

McIntosh Laboratory, Inc. 2 Chambers Street Binghamton, NY 13903 www.mcintoshlabs.com

The McIntosh MX122 A/V Processor utilizes an On-Screen Video Display for making all the necessary Audio and Video Adjustments to achieve the best performance. Follow the information contained in this Guide to start the component connection process and make initial adjustments. Then additional connections and adjustments continue in the MX122 Owner's Manual.

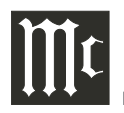

# **STEP 1**

#### **Video Connection:**

Referring to figure ISG-1, connect the MX122 Rear Panel HDMI OUT MONITOR 1 Connector using a HDMI Cable to the video input on the TV/MONITOR.

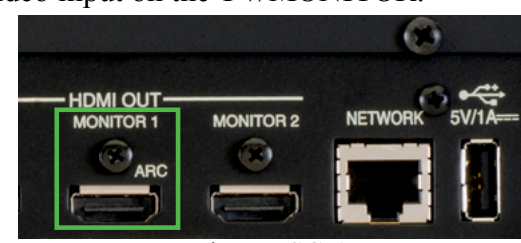

Figure ISG-1

### **STEP 2 AC Power Connection:**

Using the AC Power Cable supplied with the MX122, connect one end of the cable to the MX122 three pin AC Input Socket. Connect the other end to an AC Power Outlet.

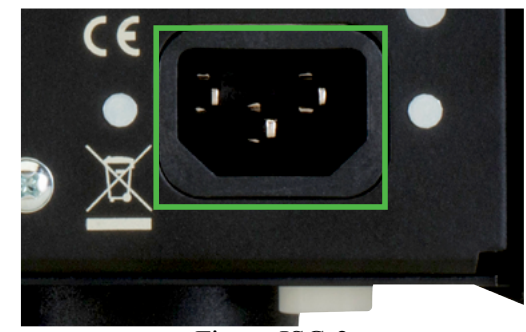

Figure ISG-2

# **STEP 3 Remote Control:**

Use the Up $\blacktriangle$  or Down $\nabla$  Directional Pushbuttons to highlight the desired language choice. Then press the ENTER Push-button to activate the desired language.

Locate the McIntosh HR088 Remote Control supplied with the MX122 and install the batteries. The LCD Window at the top of the Remote Control should now indicate "AVP". If it doesn't indicate "AVP", press

SELECT

If you will be using mobile devices to communicate with the MX122 via Bluetooth and/or Wi-Fi wireless connection, select the On-Screen Menu NEXT option. If you will not be using mobile devices, but will connect to the Internet via a wireless computer network router, also select NEXT option. When you will not be using any wireless communications (mobile devices or Internet connection) select the On-Screen Menu SKIP option. Refer to figure ISG-4. Use the  $\triangleleft$  (left),  $\triangleright$  (right) Directional Push-

the "AVP" Pushbutton.

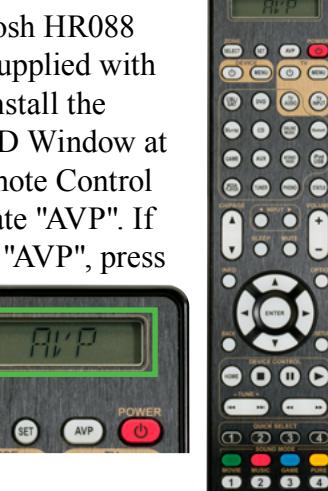

 $\begin{array}{ccccc}\n\bullet & \bullet & \bullet & \bullet\n\end{array}$  $\begin{array}{c} \bullet\bullet\bullet\bullet\end{array}$ 

# **STEP 4**

# **TV/Monitor:**

Switch power On to the TV/Monitor and select the input that the video cable coming from the MX122 is connected to.

# **STEP 6 TV/Monitor:**

The TV/Monitor will now display the Language Select Menu, refer to figure ISG-3.

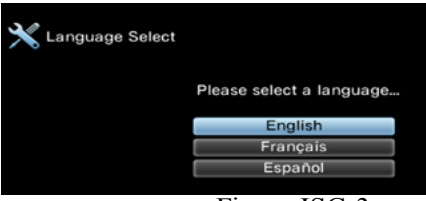

Figure ISG-3

# **STEP 5**

**McIntosh MX122:** Using the McIntosh Remote Control press the POWER Pushbutton to switch On the MX122.

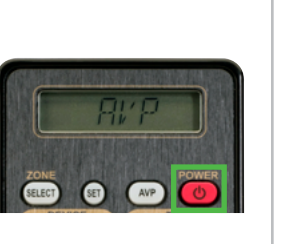

# **STEP 7 MX122 Antenna Connection:**

buttons to highlight the desired choice. Then

#### press the ENTER Push-button to activate your choice.

#### *Note: If the antennas will not be used at this time, place them in a safe place for possible use in the future.*

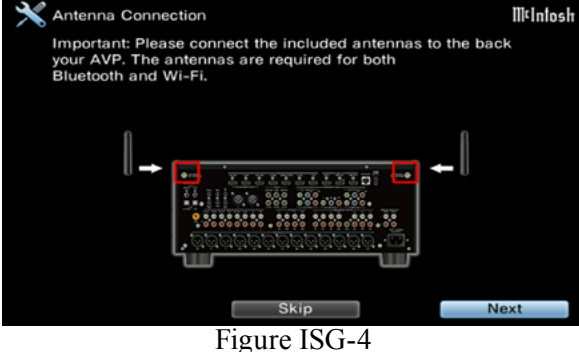

# **STEP 8 MX122 Antenna Connection:**

If SKIP was selected in step 7 proceed to step 9. When NEXT was selected in step 7 perform the steps as illustrated in figure ISG-5.

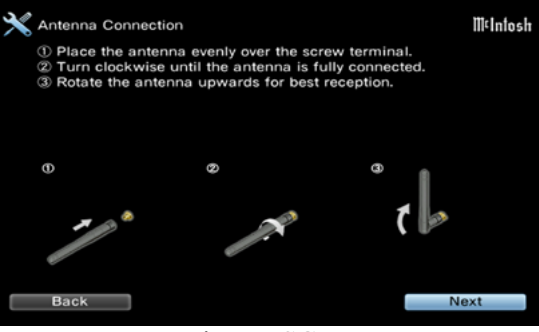

Figure ISG-5

### **STEP 9 MX122 Network Connection Setup:**

Follow the On-Screen Instuctions to establish the MX122 Network Connection to either a Wireless Network Router or a Wired Network Router. Once the connection has been established between the MX122 and a Network Router, the MX122 now has the ability to provide connection to the Internet (Radio & Updates) and mobile devices. Refer to figures ISG-6 thru ISG-15.

- *Note : 1. It is advisable, during the initial communications setup, to physically locate the MX122 and a Wireless Router in close proximity to one another.*
	- *2. If there is difficulty in establishing communications between the Network Router and the MX122, temporarily switch Off other devices connected to the same Router.*
	- *3. If you are still experience difficulty with establishing communications with the Network Router, contact the manufacturer of the Router for assistance.*
- Skip S Figure ISG-6 Figure ISG-7 letwork Setup f you have an Apple device running iOS 7 or later, launch<br>he Settings app on your device, select "Wi-Fi", select<br>McIntosh:[MX122]" (under SET UP NEW AIRPLAY SPEAKER) E Back | Figure ISG-8  $\mathbf X$  Network Setup Which method would you like to use to connect your A\<br>preamp to your home network? ire Wi-Fi setting from an iOS d Use WPS with my WPS r Connect Wired LAN **Back** Figure ISG-9 Network Setup .<br>Scanning for available Wi-Fi networks. Please wait.  $\circ$ **Back** Figure ISG-10

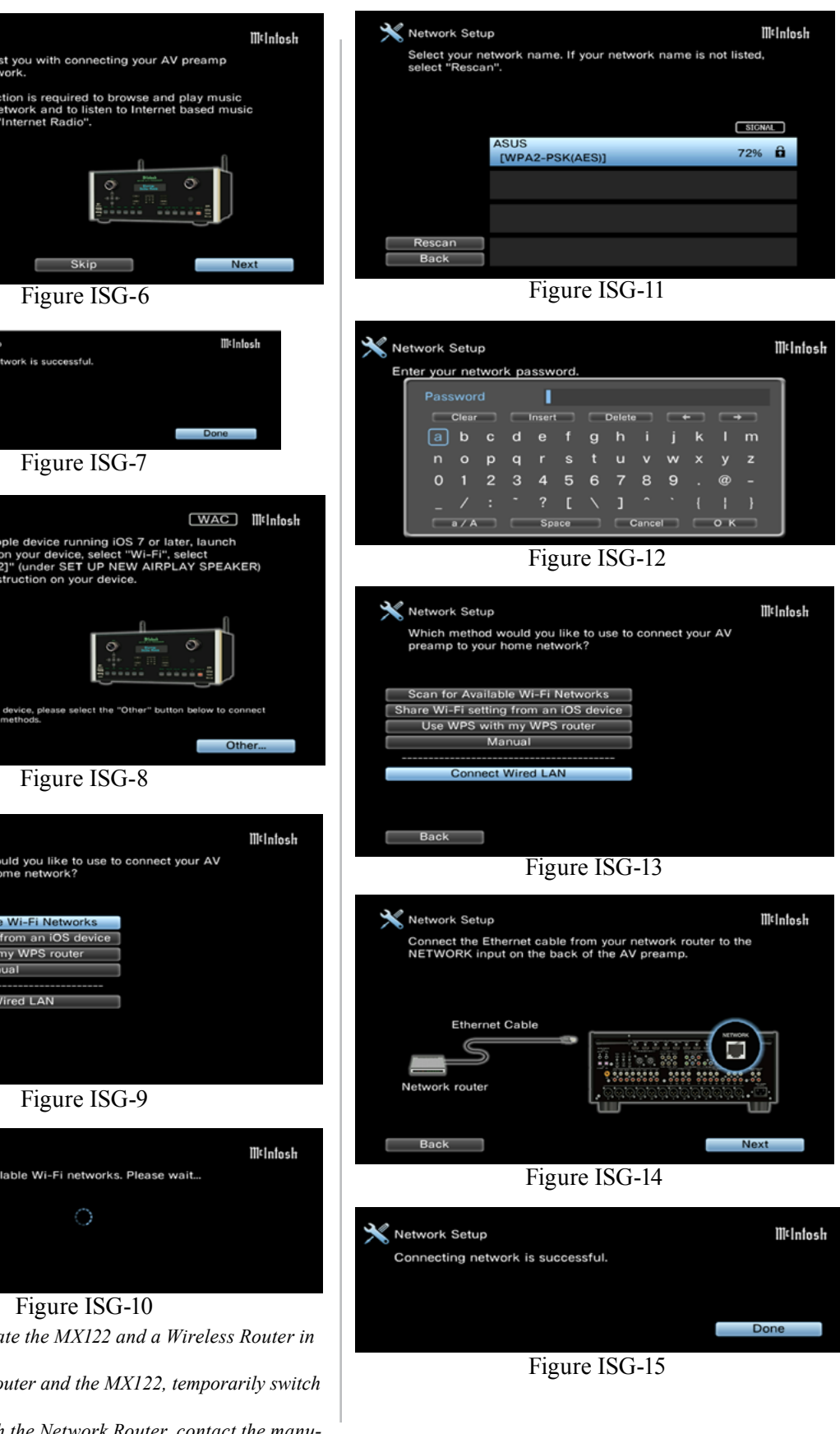

Network Setup

Next, we will assist you with<br>to your bome network

vervice was compared to the service were your home network and to listen to<br>ervices such as "Internet Radio".

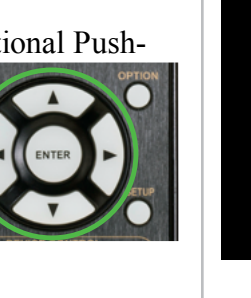

**M**CInfost